## **Search for classnumbers with the E-prospectus and MyTimeTable**

- 1. Go to <https://rooster.universiteitleiden.nl/schedule> (you can switch to from dutch to english
- 2. select ADD TIMETABLE top right of the screen

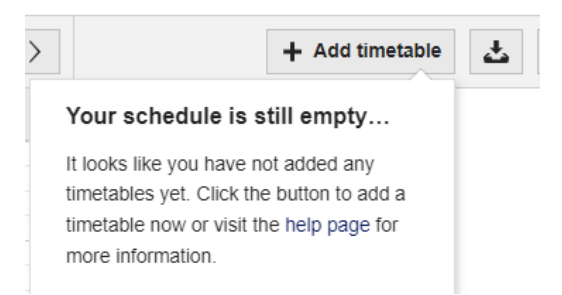

3. Select COURSE and type in the box the title of a course or the course-code. Use only the first 9 characters, not the final Y.

The correct coursecode can be found in the E-prospectus in the current academic year.

If you type a title it can be confusing because you will get ALL courses that contain the lettercombination. That can lead to unexpected results. Therefore using the coursecode from the E-prospectus is safer.

For instance

See below a part of all results if you type '**Statistics**'

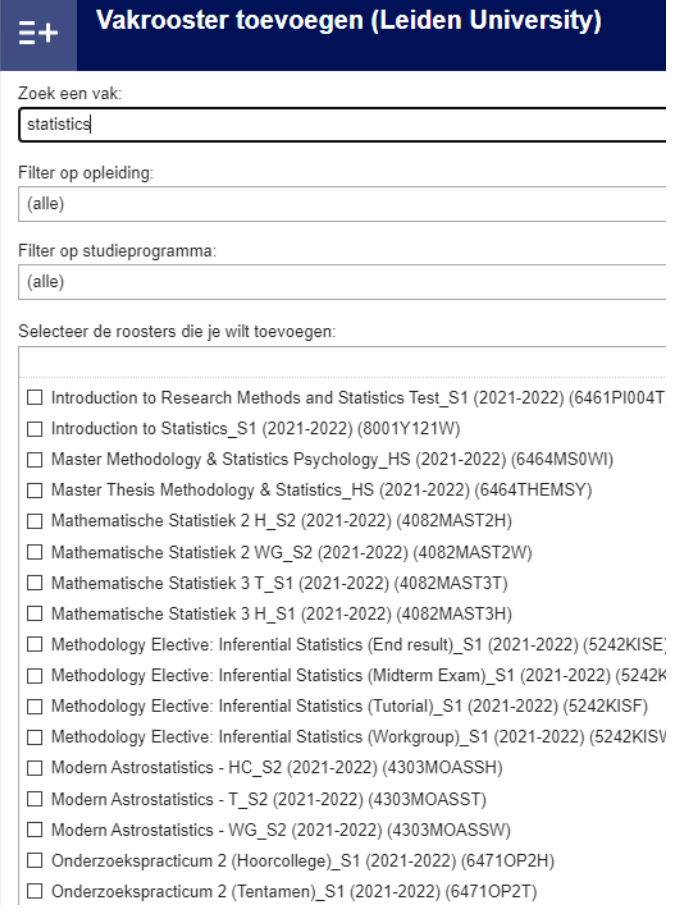

Suppose you were trying to find the course **Statistics and Data Analysis.**  Then this is not the fastest way to find it. There are also courses in the list from other faculties. Very confusing.

If you try to find the same course with the course-code **4072STADA**

Dan zie je dit:

.

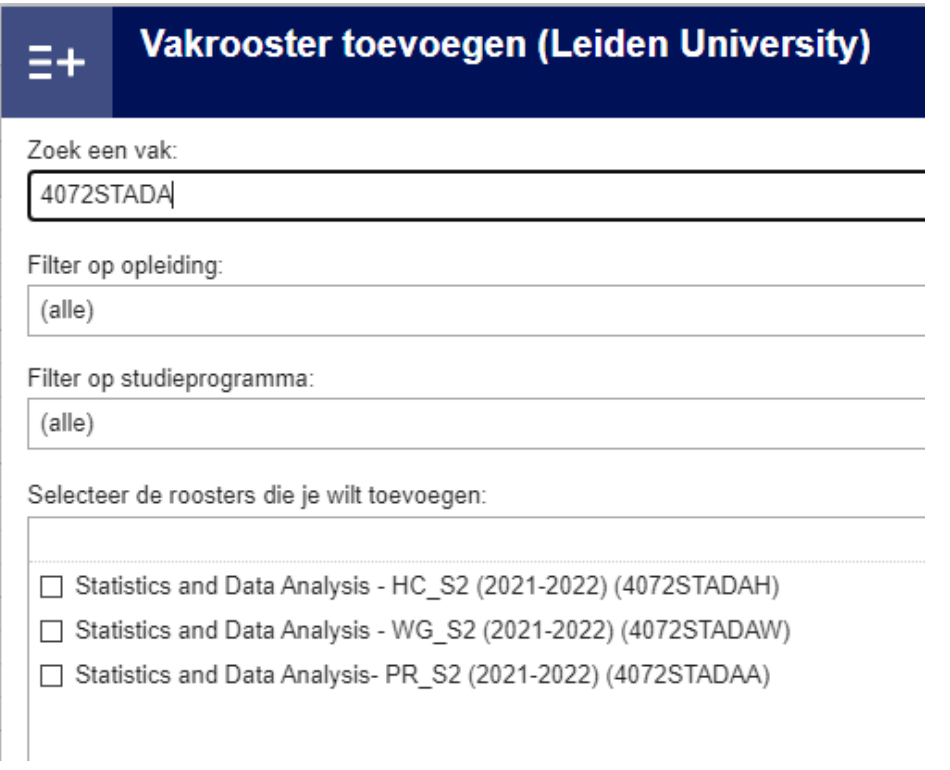

So for this course there are schedules for 3 items

These are a HC (Lectures), WG (workgroups) and PR (Laboratory work).

If you want to know more about these, tick the boxes and choose ADD SCHEDULE (below right).

In the next screen you see this: For the item Lab work you see 1 group available for registration. There may be more groups with some courses.

When you look at an exam you see mostly an exam (groupnumber 101) and a retake (groupnumber 901)

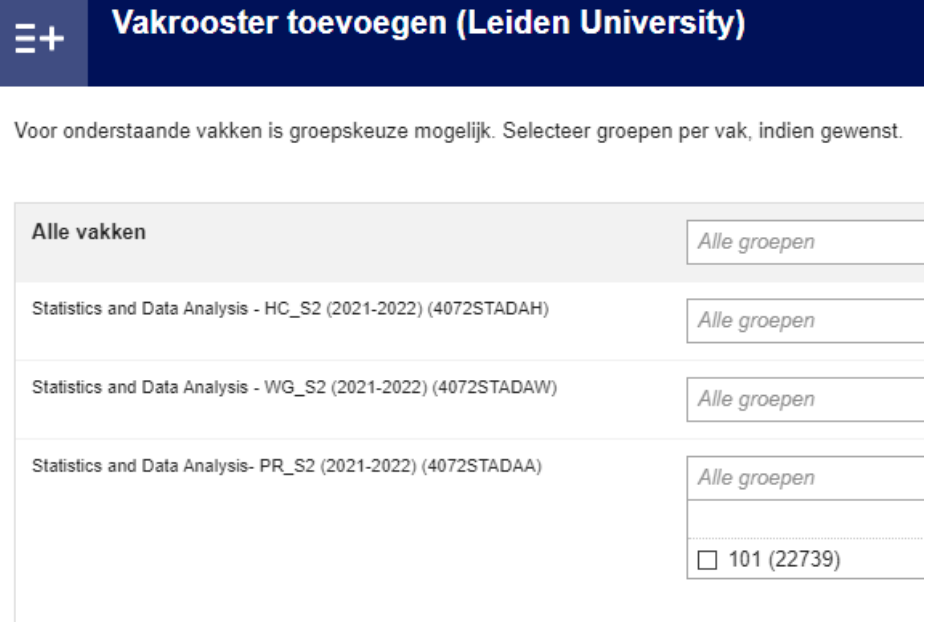

- 4. Make a note of the classnumber (the number between brackets) for later use when you register.
- 5. To check the schedule of the course-items in your agenda, select an activity and choose OK (right below).
- 6. Then you can close the top window and in the screen that was behind see a time-table in which the selected items are shown.. You can also select a "LIST" form.

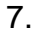

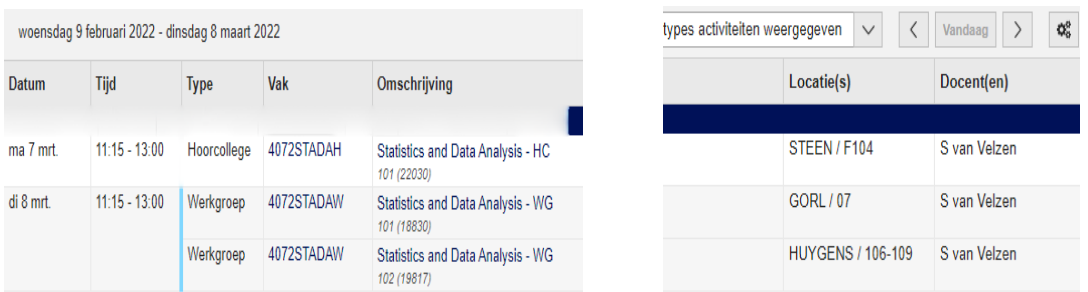

8. Now you can start the actual enrollment. Use the manual : registration for a course with the help of a classnumber)